EP // Dispositivos externos // **Guía rápida** 

# Qubic RF

Generador de RF para la ablación cardiaca por radiofrecuencia en el laboratorio de electrofisiología

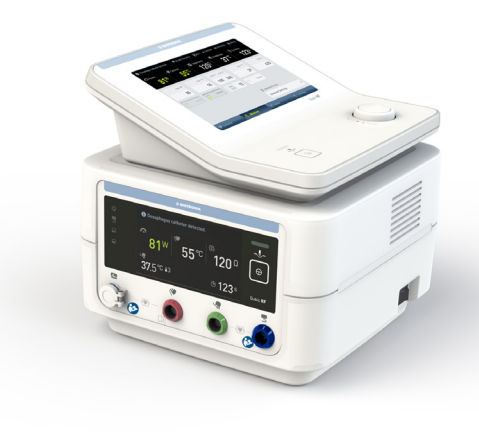

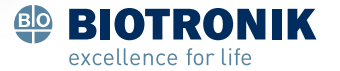

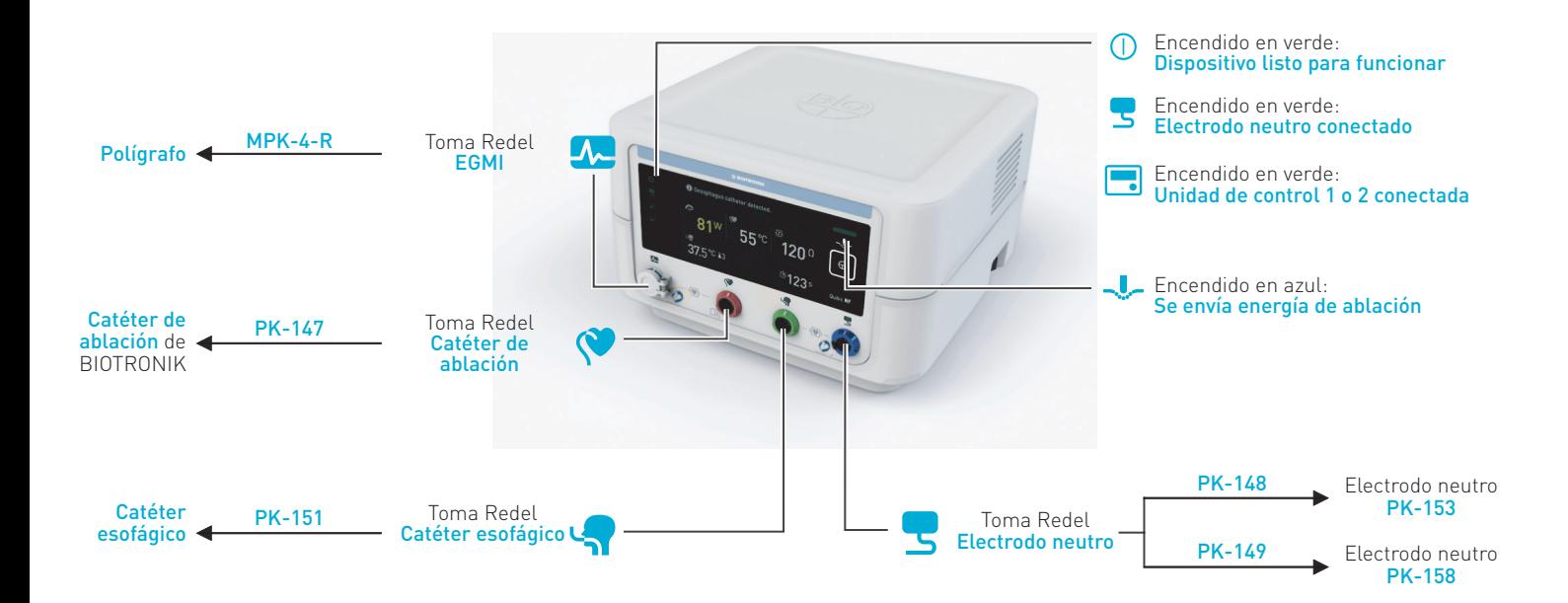

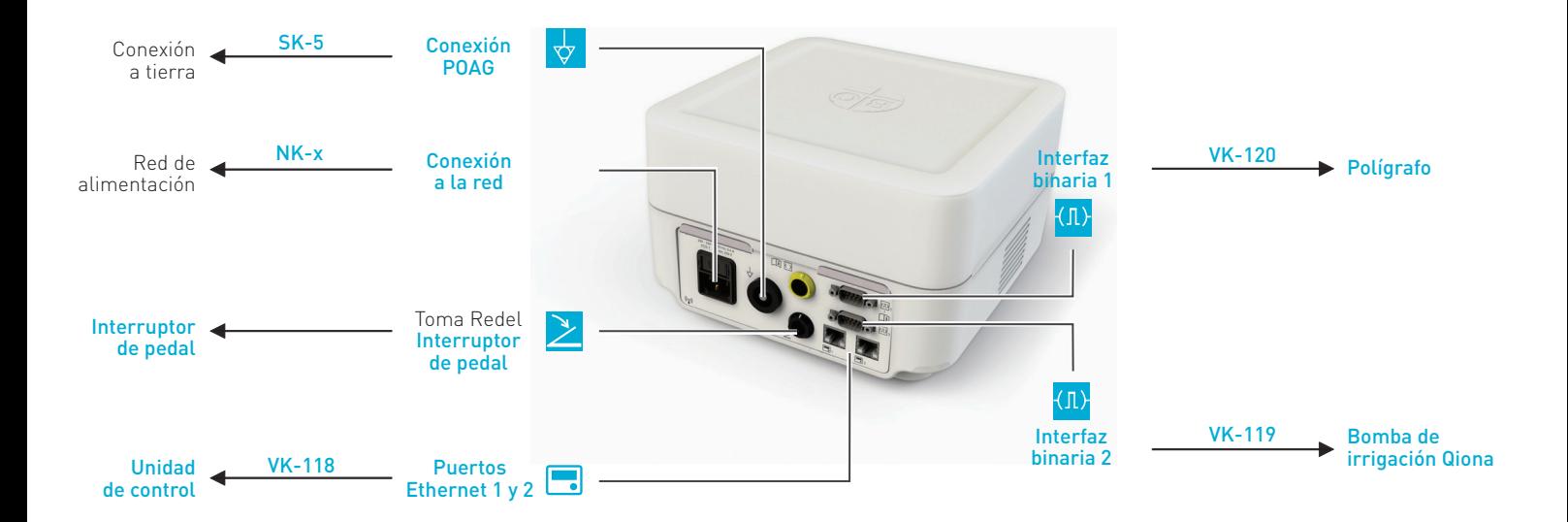

## La pantalla Catéter

Caudal actual de

bombeo de la bomba de irrigación conectada en funcionamiento normal y durante la ablación

#### Selección de datos

modificarse

Pulse la línea. La línea queda resaltada con fondo gris

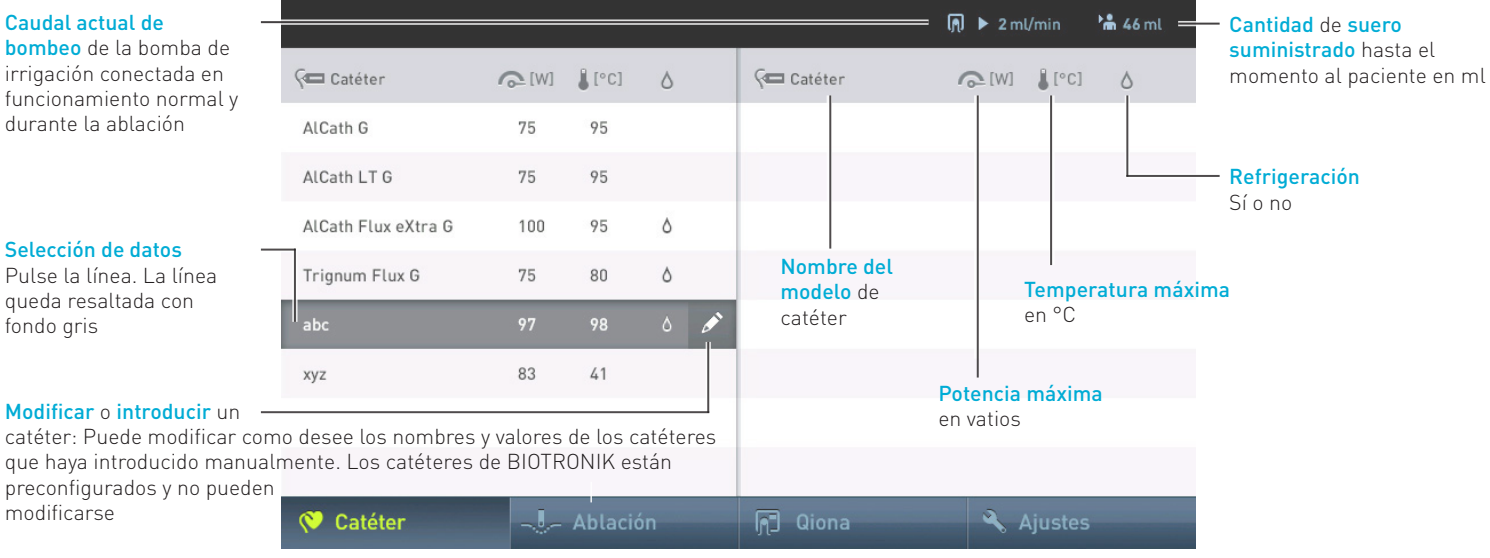

# La pantalla Ablación

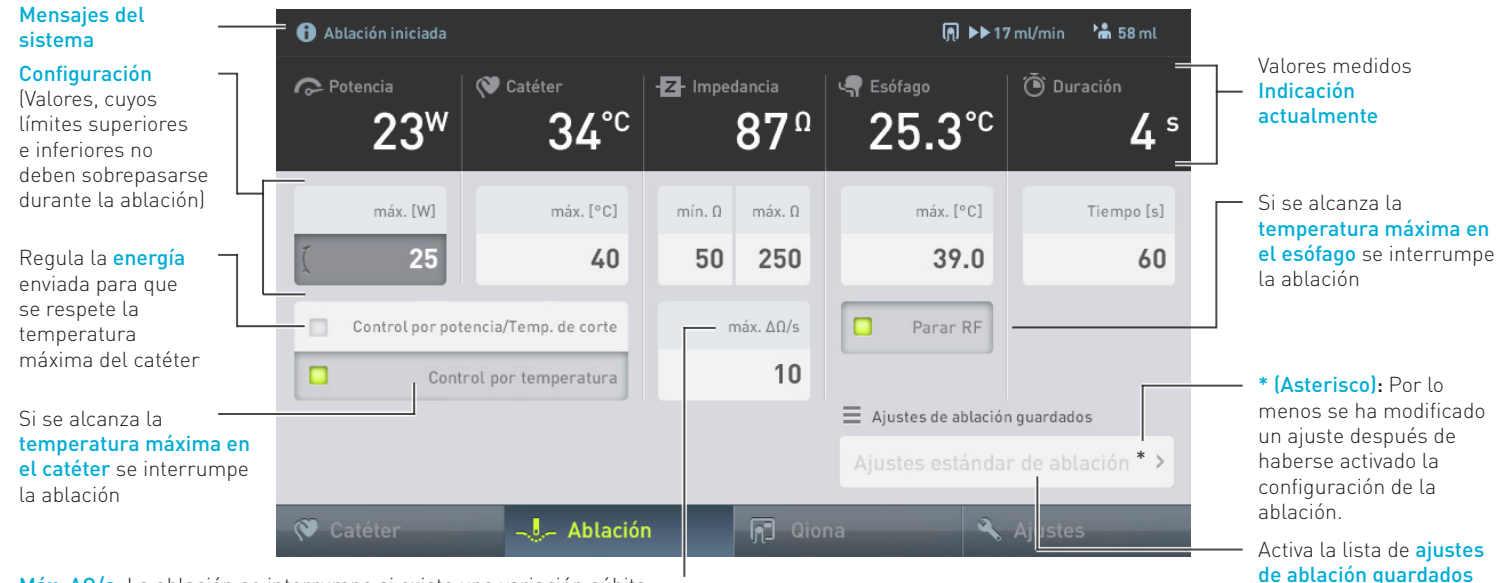

Máx. ΔΩ/s: La ablación se interrumpe si existe una variación súbita de impedancia superior al límite fijado

# Ajustes de ablación guardados

Los ajustes de ablación guardados constan de todos los valores de parámetros y ajustes de las pantallas de ablación y Qiona.

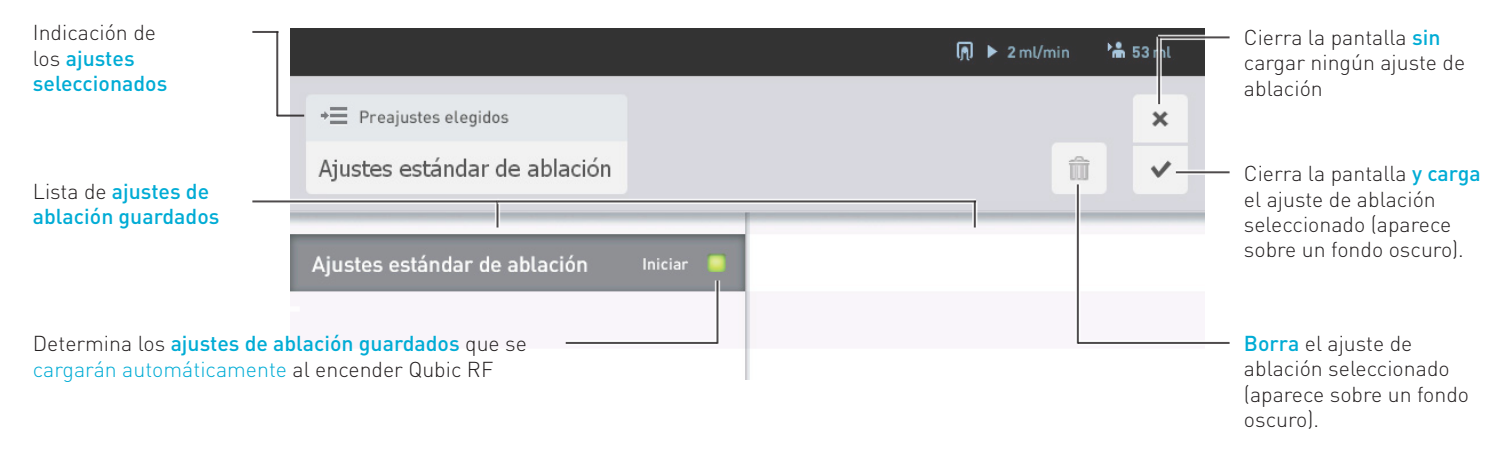

### Cómo guardar los ajustes de ablación

- 1. Efectúe los ajustes deseados en las pantallas Ablación y Qiona.
- 2. Abra la l<mark>ista</mark> de **ajustes guardados de ablación** en la ventana de ablación.
- 3. Pulse un campo de nombre vacío en la lista, asígnele un nombre y confirme la acción con el símbolo intro.

## La pantalla Qiona

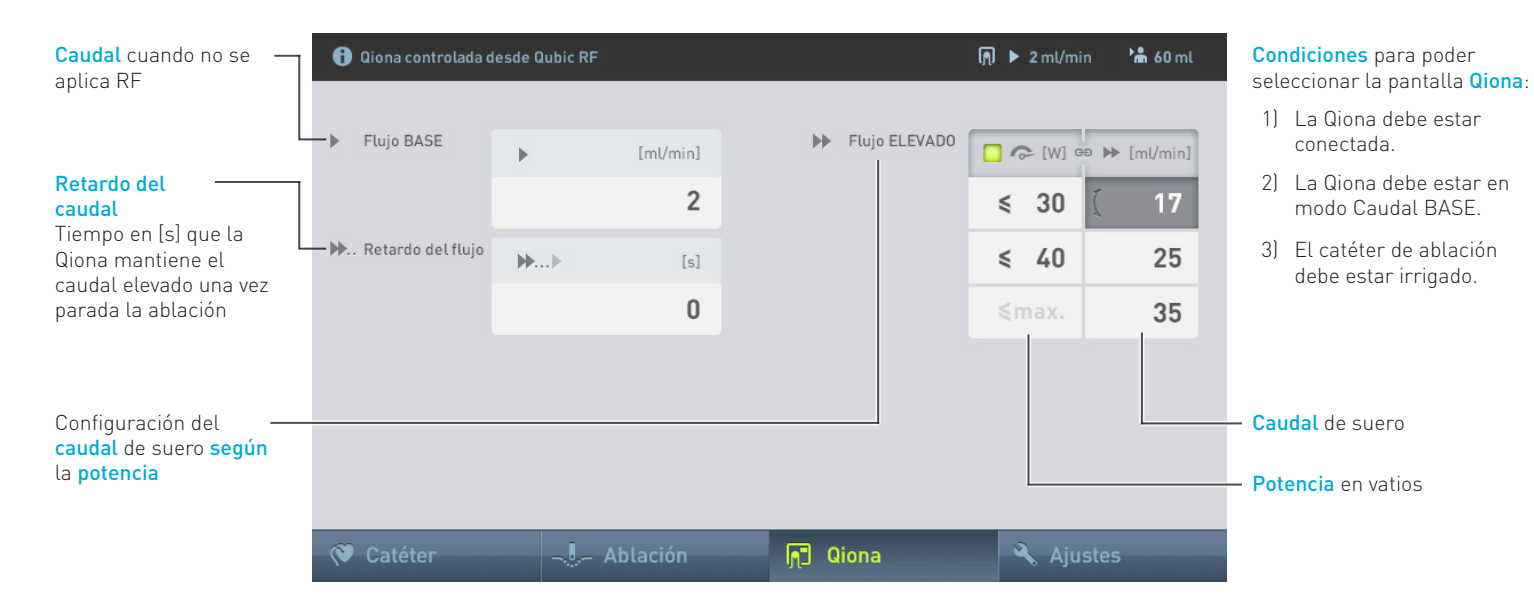

Nota: La guía rápida no sustituye al manual técnico completo del dispositivo. Antes de usar Qubic RF, lea el manual técnico del dispositivo, incluidas las indicaciones de seguridad.

© BIOTRONIK SE & Co. KG Reservados todos los derechos. Reservado el derecho a efectuar modificaciones técnicas.

 $CE$  0123 2015

Revisión: C (2015-06-23) 15-D-31

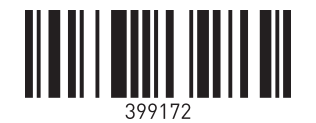

BIOTRONIK SE&Co. KG Woermannkehre 1 12359 Berlin · Germany Tel. +49 (0)30 68905-0 Fax +49 (0)30 6852804 sales@biotronik.com www.biotronik.de

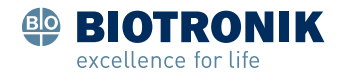